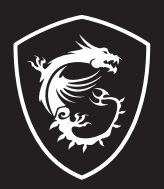

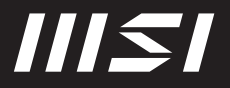

# USER GUIDE

Gaming | Content Creation | Business & Productivity

# **Začínáme používat notebook**

Novým uživatelům tohoto notebooku doporučujeme, aby začali notebook používat podle níže uvedených schémat.

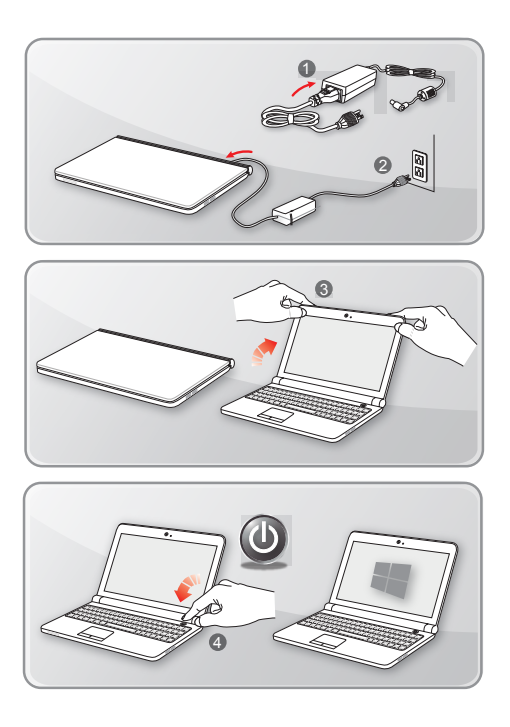

## **Pohodlné používání notebooku**

Pokud jste jako uživatelé notebooku začátečníci, přečtěte si následující pokyny, které zajistí vaši bezpečnost a pomohou vám používat notebook bezpečně a pohodlně.

- ▶ Základem pracovního místa je dobré osvětlení.
- ▶ Vyberte si židli a stůl s dobrou ergonomikou a jejich výšku upravte podle své postavy.
- ▶ Nastavte si opěrku zad tak, aby podpírala dolní část zad, jste-li usazeni vzpřímeně.
- ▶ Položte si nohy na plochou podlahu tak, abyste měli kolena ohnuta pod úhlem 90° .
- ▶ Upravte úhel/polohu panelu LCD tak, aby jste měli optimální zobrazení.
- ▶ Pravidelně protahujte tělo a odpočívejte. Po delších pracovních intervalech dělejte pravidelné přestávky.

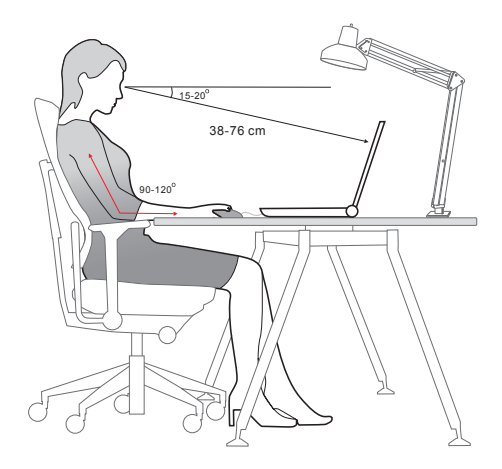

# **Jak pracovat s režimy napájení**

Tato kapitola poskytuje základní bezpečnostní opatření pro uživatele při používání napájecího adaptéru a baterie.

## **Napájecí adaptér**

Než notebook poprvé zapnete, ujistěte se, že je zapojený pomocí napájecího adaptéru do zdroje střídavého napětí. Pokud se notebook automaticky vypne z důvodu nízkého stavu baterie, může dojít k selhání systému. Níže jsou uvedeny některé pokyny k tomu, co byste měli a neměli s adaptérem dělat.

- ▶ Co dělat
	- Používejte pouze ten adaptér, který byl dodán k vašemu počítači.
	- Nikdy nezapomeňte na to, že se napájecí adaptér během provozu zahřívá.
	- Před demontáží notebooku odpojte kabel střídavého napájení.
- ▶ Co nedělat
	- Zakrývat používaný adaptér, protože generuje teplo.
	- Pokud nebudete notebook delší dobu používat, ponechte napájecí kabel po vypnutí systému zapojený.

### **Baterie**

Při pořízení nového notebooku nebo nové baterie do notebooku je důležité se seznámit se způsobem napájení a péče o baterii, abyste ji mohli maximálně využívat po co nejdelší čas.

Upozorňujeme, že tuto baterii nemohou uživatelé měnit.

- ▶ **Bezpečnostní pokyny**
	- Tento notebook je vybaven neodstranitelnou baterií, při likvidaci notebooku proto postupujte podle místních předpisů.
	- Notebook a jeho baterii vždy uchovávejte mimo místa s extrémní vlhkostí a teplotami.
	- Před instalací modulu do notebooku vždy odpojte napájecí kabel.

#### ▶ **Typ baterie**

- Podle modelu může být tento notebook vybaven vysokokapacitní lithium-ionovou nebo lithium-polymerovou baterií.
- Nabíjecí baterie je vnitřním zdrojem napájení notebooku.

#### ▶ **Nabíjení baterie**

Přečtete si následující tipy, které vám pomohou optimalizovat životnost baterie a zabránit náhlé ztrátě napájení:

- Nebudete-li počítač chvíli používat, přepněte jej do režimu spánku nebo zkraťte časový interval přepnutí do režimu spánku.
- Nebudete-li zařízení delší dobu používat, vypněte ho.
- Deaktivujte nepotřebná nastavení nebo odpojte nepoužívaná periferní zařízení.
- K napájení zařízení používejte co možná nejčastěji napájecí adaptér.

#### ▶ **Správné nabití baterie**

Před nabíjením baterie věnujte pozornost následujícím tipům:

- Nemáte-li k dispozici jinou nabitou baterii, uložte práci, ukončete všechny spuštěné programy a vypněte počítač.
- Připojte adaptér střídavého/stejnosměrného napájení.
- Během nabíjení můžete tablet používat, přepnout do režimu spánku nebo vypnout, aniž by došlo k přerušení nabíjení.
- Lithium-ionová a lithium-polymerová baterie nemají žádný paměťový efekt. Před nabíjením není nutné baterii vybít. Nicméně pro zajištění optimální životnosti baterie doporučujeme baterii alespoň jednou měsíčně zcela vybít.
- Skutečná délka nabíjení se bude lišit podle používaných aplikací.

## **Nastavení schématu napájení v systému Windows OS**

\* Pro vybrané modely s nainstalovaným operačním systémem Windows 11.

Schéma napájení je souhrn nastavení hardwaru a systému, kterým se řídí využití baterie a úspora energie ve vašem počítači. Schémata napájení šetří energii, maximalizují výkonnost systému nebo vyrovnávají poměr mezi spotřebou energie a výkonem. Výchozí schémata napájení – Rovnováha a Úspora energie – splňují potřeby většiny uživatelů. Nastavení existujících schémat lze však změnit, případně si můžete vytvořit vlastní schéma.

Zde uvedené údaje jsou pouze referenční, ve skutečnosti se mohou u různých verzí operačního systému Windows lišit.

## **Výběr nebo přizpůsobení schématu napájení**

- 1. Klikněte na [Start] a pak přesuňte kurzor na políčko [Type here to search] (Zadejte zde k vyhledávání).
- 2. Zadejte [control panel] (ovládací panel) a pak k pokračování označte [Control Panel] (Ovládací panel).
- 3. Otevřte okno [All Control Panel Items] (Všechny položky ovládacího panelu). Zvolte [Large icons] (Velká ikona) v nabídce [View by] (Zobrazit podle).
- 4. K pokračování zvolte [Power Options] (Volby napájení).
- 5. V okně [Power Options] (Volby napájení) je zde na ukázku vybráno schéma napájení [Balanced] (Vyvážené). Schéma napájení lze upravit po kliknutí na položku [Change plan settings] (Změnit nastavení plánu). Otevře se okno [Edit Plan Settings] (Upravit nastavení plánu).
- 6. Změňte nastavení schématu, které jste vybrali v nabídce [Edit Plan Settings] (Upravit nastavení plánu).
- 7. Kliknutím na možnost [Change advanced power settings] (Změnit pokročilá nastavení napájení) otevřete [Power Options] (Volby napájení). Zde proveďte změny ve vybraném schématu napájení tak, aby vám vyhovoval.
- 8. Vybrané schéma napájení vrátíte zpět do výchozího nastavení kliknutím na položku [Restore plan defaults] (Obnovit výchozí nastavení plánu).
- 9. Dokončete konfigurace podle pokynů na obrazovce.

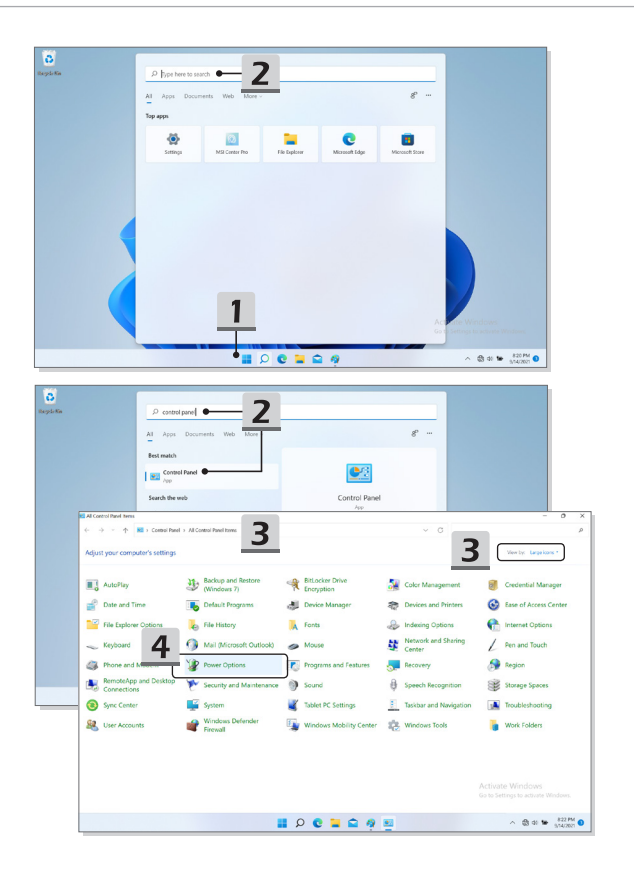

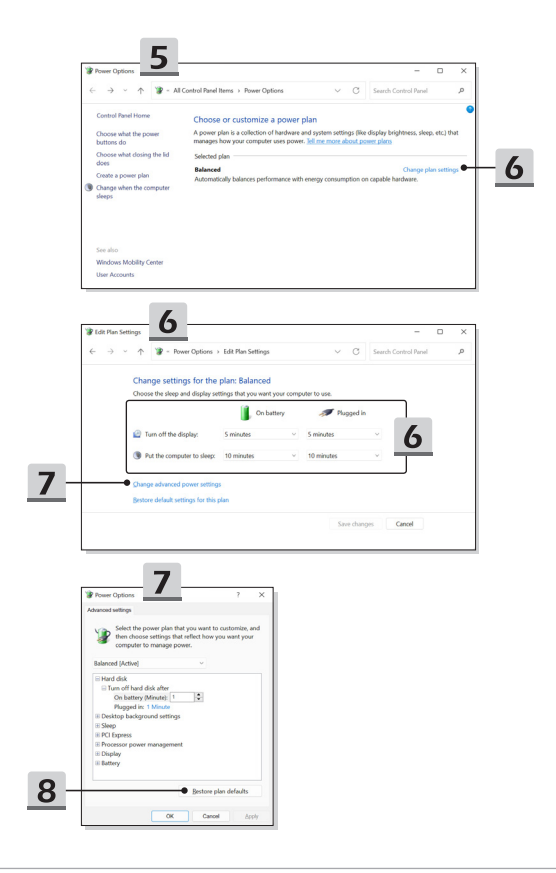

## **Vytvoření vlastního schématu napájení**

Můžete si vytvořit své vlastní schéma napájení a upravit si je tak, aby splňovalo vaše osobní požadavky.

- 1. V nabídce [Power Options] (Volby napájení) klikněte na možnost [Create a power plan] (Vytvořit plán napájení).
- 2. Začněte se stávajícím schématem a nové schéma pojmenujte. Pokračujte klepnutím na tlačítko [Next] (Pokračovat).
- 3. Změňte nastavení schématu. Kliknutím na tlačítko [Create] (Vytvořit) aktivujete přizpůsobené schéma napájení.
- 4. Nyní máte nové schéma napájení, které je automaticky nastaveno jako aktivní.

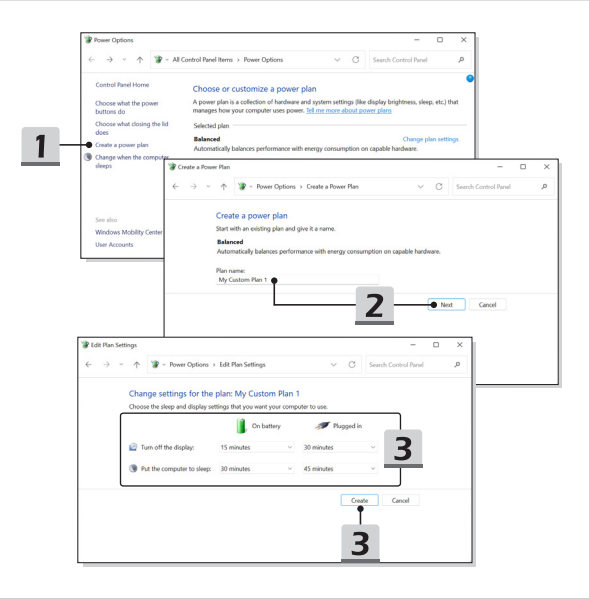

# **Jak nastavit systém Windows Hello (doplněk)**

Systém Windows Hello je bezpečnější a disponuje individuálnějším způsobem, jak získat pomocí otisku prstu nebo rozpoznávání obličeje okamžitý přístup k zařízením s operačním systémem. Funkce vyžaduje čtečku otisků prstů nebo infračervenou kameru, která ji podporuje. Jakmile nastavení dokončíte, budete schopni přihlašovat se rychlým potažením prstu nebo krátkým pohledem.

Postupujte podle níže uvedených pokynů k nastavení vašeho přihlášení Windows Hello s pomocí obličeje, otisku prstu nebo kódu PIN.

Zde uvedené údaje jsou pouze referenční, ve skutečnosti se mohou u různých verzí operačního systému Windows lišit.

### **Nastavte heslo účtu**

Před nastavením systému Windows Hello se vyžaduje nastavení hesla pro účet.

- 1. Jděte do [Start > Settings] (Start > Nastavení) a nalezněte [Accounts] (Účty).
- 2. V nabídce [Sign-in options] (Možnosti přihlášení) klikněte na volbu [Password] (Heslo).
- 3. Pod [Password] (Heslo) klikněte na [Add] (Přidat) k pokračování.
- 4. Postupujte polde pokynů na obrazovce k vytvoření nového hesla pro váš účet a pak klikněte k ukončení [Finish] (Konec).

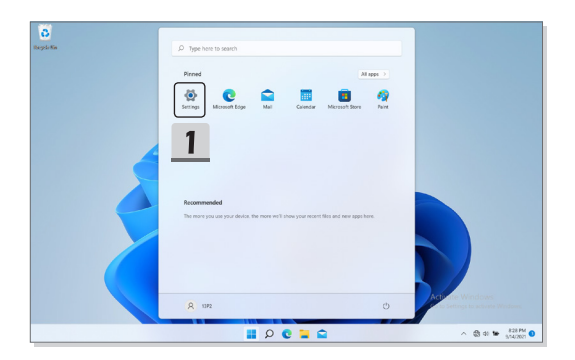

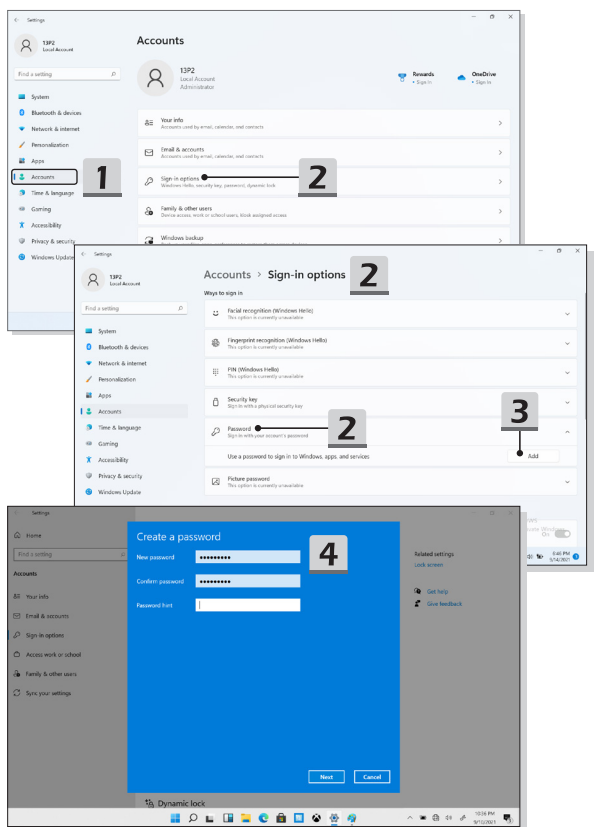

#### **Nastavení funkce Windows Hello PIN**

Funkce Windows Hello PIN je rychlý a bezpečný způsob přihlášení do vašeho zařízení, aplikací a služeb.

Uvedené obrázky jsou pouze informativní a mohou se od skutečných lišit.

- 1. Zvolte [PIN (Windows Hello)] (Kód PIN (Windows Hello)) a pak k pokračování klikněte na [Set up] (Nastavit).
- 2. Nejdříve ověřte heslo vašeho účtu
- 3. Nastavení váš kód PIN pro funkci Windows Hello. Zavřete okno kliknutím na [OK].

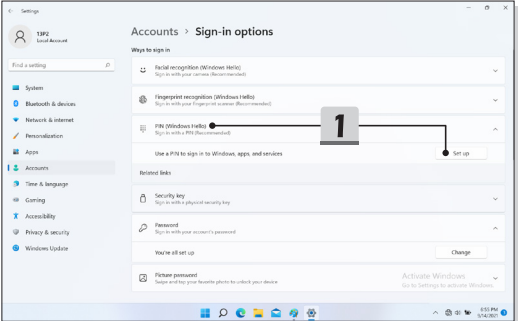

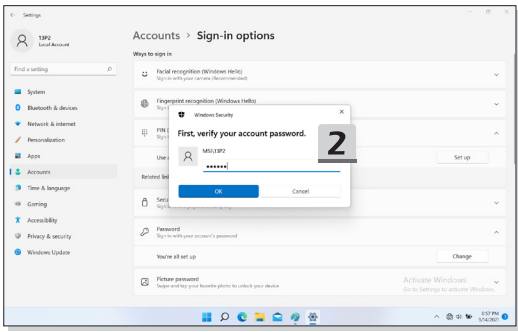

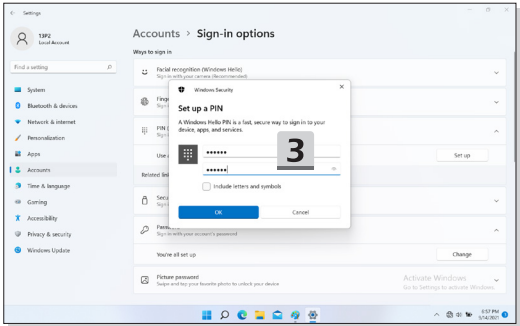

#### **Nastavení funkce Windows Hello Fingerprint**

\* Pouze u vybraných modelů

Nastal čas rozloučit se se složitými hesly a k odemykání vašeho zařízení a ověření totožnosti začít používat váš otisk prstu.

- 1. Zvolte [Fingerprint Recognition (Windows Hello)] (Rozpoznání podle otisku prstu (Windows Hello)), klikněte na [Set up] (Nastavit) k otevření nastavení průvodce Windows Hello a pak klikněte na [Get Started] (Začít)k pokračování.
- 2. Ověřte svůj kód PIN pro Windows Hello.
- 3. Na čidlo na otisk prstu umístěte prst, který chcete používat. Chcete-li nastavit systém Windows Hello, budete požádáni, abyste několikrát přejeli stejným prstem.
- 4. Klikněte na tlačítko [Add Another] (Přidat jiné), pokud chcete opakovat postup s dalším prstem.

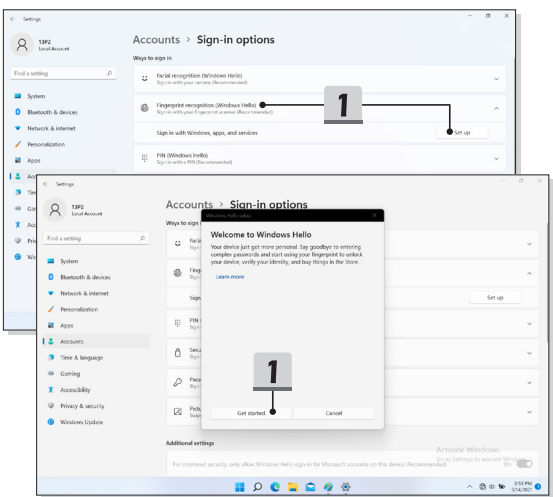

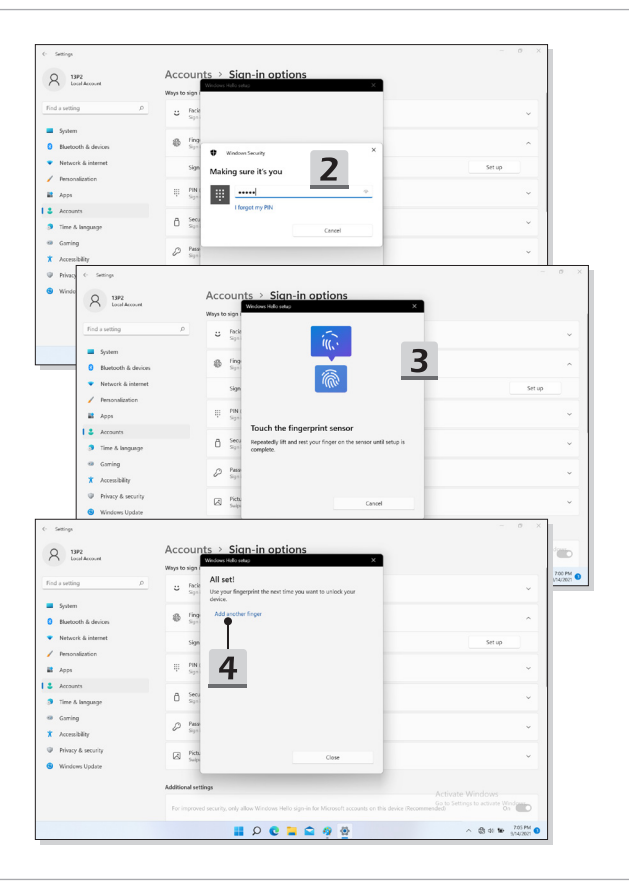

#### **Nastavení funkce Windows Hello Face**

\* Pouze u vybraných modelů

Vaše zařízení se právě stalo ještě osobnějším. Začněte používat svůj obličej k odemčení zařízení a ověření vaší totožnosti.

- 1. Zvolte [Facial Recognition (Windows Hello)] (Poznání podle obličeje (Windows Hello)), klikněte na [Set up] (Nastavit) k otevření nastavení průvodce Windows Hello a pak klikněte na [Get Started] (Začít)k pokračování.
- 2. Ověřte svůj kód PIN pro Windows Hello.
- 3. Umístěte obličej do středu rámečku, který se na obrazovce objeví. Kamera zaznamená váš obličej.
- 4. Dokončete nastavení. Pokud jste během nastavení rozpoznání obličeje měli brýle, kliknutím na [Improve recognition] (Zlepšit poznání) projděte nastavením znovu bez brýlí. Systém vás pak rozpozná s nimi i bez nich. Kliknutím na [Remove] (Odstranit) zrušte nastavení přihlašování pomocí obličeje.

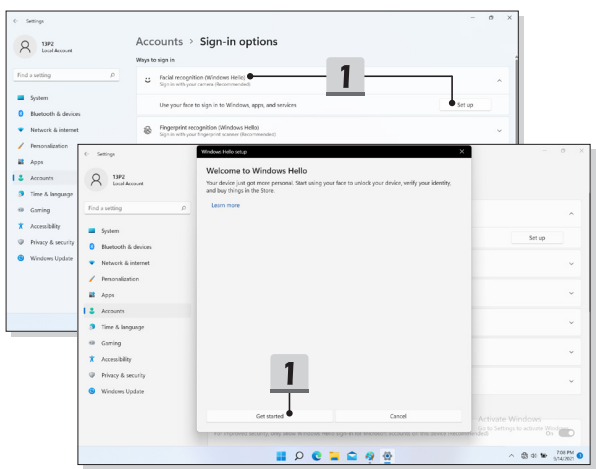

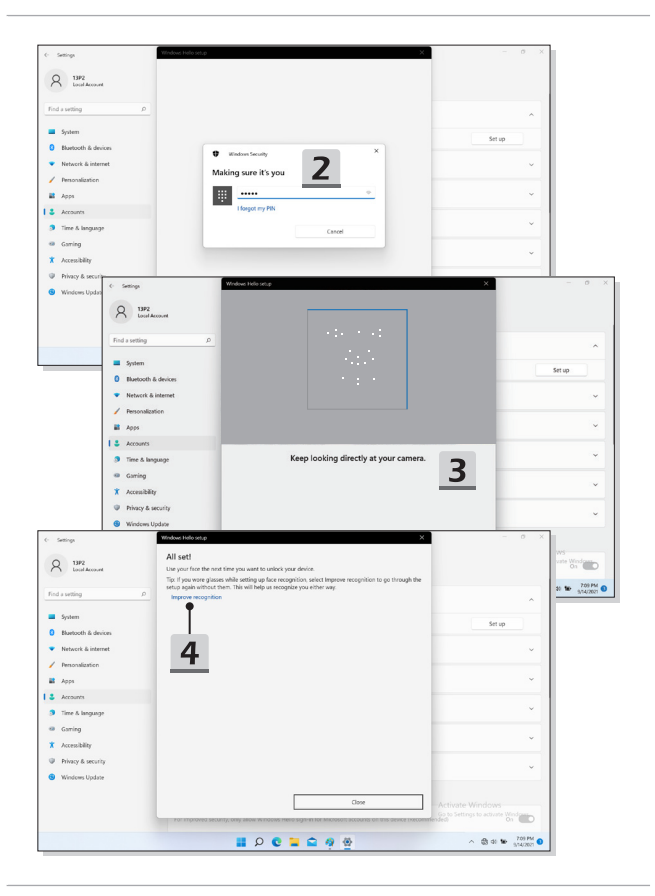

## **Používání touchpadu**

Touchpad integrovaný v tomto notebooku je polohovací zařízení, které je kompatibilní se standardní myší a umožňuje ovládat notebook pohybem kurzoru po obrazovce.

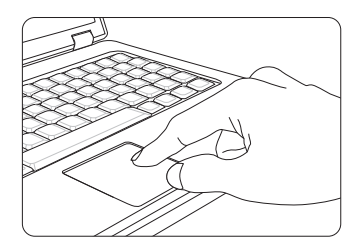

#### ▶ Konfigurace dotykové plochy

Polohovací zařízení lze přizpůsobit individuálním potřebám. Například pokud jste leváci, pravděpodobně budete chtít zaměnit funkce obou tlačítek. Kromě toho můžete měnit velikost, tvar, rychlost pohybu a další upřesňující funkce kurzoru na obrazovce.

Ke konfiguraci dotykové plochy můžete použít standardní ovladač PS/2 Microsoft nebo IBM v operačním systému Windows. Změny konfigurace lze provést klepnutím na ikonu Mouse Properties (Vlastnosti myši) v části Control Panel (Ovládací panely).

#### ▶ Umístění a pohyb

Položte prst (obvykle ukazovák) na dotykovou plochu a obdélníková plocha bude sloužit jako miniaturní kopie obrazovky. Při pohybu prstu po ploše se bude kurzor na obrazovce pohybovat stejným směrem. Když prst dosáhne okraje plochy, pokračujte v pohybu poté, co jej zvednete a umístíte na vhodné místo dotykové plochy.

▶ Umístění a klepnutí

Po přesunutí a umístění kurzoru na ikonu, položku nabídky nebo příkaz, který chcete provést, lehce klepněte na dotykovou plochu nebo proveďte výběr stisknutím levého tlačítka. Tento postup, nazývaný umístění a klepnutí, představuje základní operaci při ovládání notebooku. Na rozdíl od tradičních polohovacích zařízení, jako je například myši, může celá dotyková plocha fungovat jako levé tlačítko, takže každé klepnutí na dotykovou plochu odpovídá stisknutí levého tlačítka. Dvojnásobné rychlé klepnutí na dotykovou plochu představuje poklepání.

▶ Přetahování

Přetahováním lze přesouvat soubory nebo objekty v notebooku. Umístěte kurzor na požadovanou položku, lehce klepněte dvakrát na dotykovou plochu a při druhém klepnutí nechte špičku prstu v kontaktu s dotykovou plochou. Nyní můžete vybranou položku přetáhnout na požadované místo posouváním prstu po dotykové ploše; když se položka nachází na místě, na kterém ji chcete zanechat, zvedněte prst z dotykové plochy. Rovněž můžete při výběru položky stisknout a podržet levé tlačítko a potom přesunout prst na požadované místo; nakonec přesunutí dokončete uvolněním levého tlačítka.

# **O jednotkách HDD a SSD**

V závislosti na modelu zakoupeném uživatelem, může být tento notebook vybaven jednotkou HDD (hard disk drive) nebo SSD (solid state drive).

Jednotka HDD nebo SSD slouží jako úložné zařízení pro data používaná pro ukládání a načítání digitálních informací. Většina jednotek SSD využívá flashovou paměť na bázi NAND a má vyšší přenosovou rychlost, nižší spotřebu energie a vyšší rychlost při čtení/ zápisu než jednotka HDD.

Nepokoušejte se vyjmout nebo instalovat jednotku HDD nebo SSD, pokud je notebook zapnutý. V případě potřeby výměny jednotky HDD nebo SSD se obraťte na autorizovaného prodejce nebo servisní středisko.

## **O slotu M.2 SSD**

Notebook může být vybaven sloty M.2 SSD pro karty M.2 SSD, které jsou kompatibilní s rozhraními SATA nebo PCIe. Pro uživatele zajišťují nejrůznější funkce a možnosti použití. O informace o správné specifikaci a instalaci požádejte autorizovaného prodejce nebo servisní středisko.

## **Připojení k Internetu Windows OS**

\* Pro vybrané modely s nainstalovaným operačním systémem Windows 11.

Zde uvedené údaje jsou pouze referenční, ve skutečnosti se mohou u různých verzí operačního systému Windows lišit.

#### **Bezdrátová síť LAN**

Bezdrátová síť LAN je širokopásmové bezdrátové spojení umožňující připojení k internetu bez pomoci kabelů. Nastavení připojení k bezdrátové síti LAN provedete podle pokynů níže.

- 1. Otevřete [Settings] (Nastavení), vyhledejte položku [Network & Internet] (Síť a internet) a klikněte na ni.
- 2. Zkontrolujte, zda je vypnutý [Airplane mode] (Letecký režim).
- 3. Pokud je přepínač funkce Wi-Fi nastaven na [Off] (Vypn.), nastavte jej na [ON] (ZAPN).
- 4. V nabídce [Network & internet] (Síť a internet) vyberte [Wi-Fi].
- 5. Výběrem položky [Show available networks] (Zobrazit dostupné sítě) otevřete seznam sítí. (Zde zobrazené sítě jsou pouze na ukázku, zobrazené sítě se mohou v dané situaci lišit.)
- 6. Ze seznamu sítí vyberte jednu bezdrátovou síť LAN, s jejíž pomocí se chcete připojit k internetu. Pokračujte kliknutím na tlačítko [Connect] (Připojit).
- 7. Pro připojení k vybrané síti bude zřejmě vyžadován bezpečnostní klíč. Pak klikněte na tlačítko [Next] (Pokračovat).

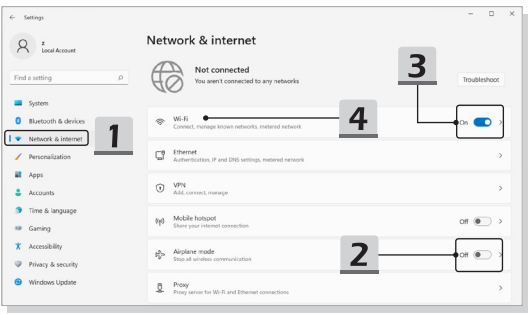

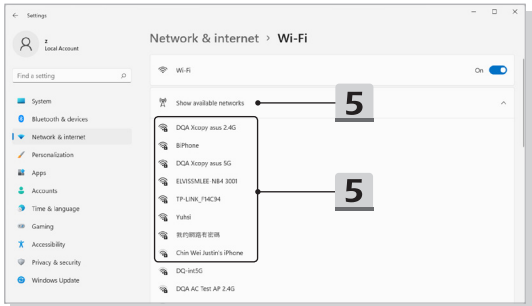

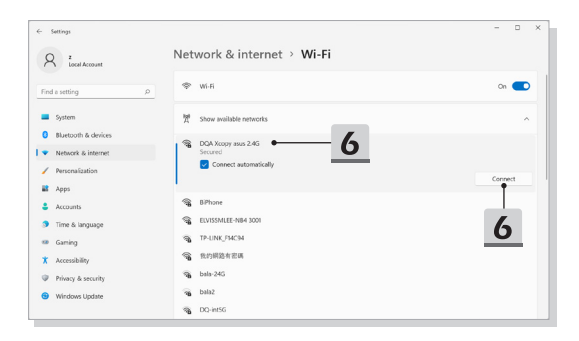

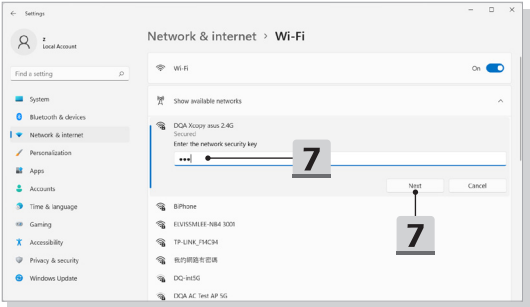

#### **Pevná místní síť LAN**

Použijte kabely pro připojení k internetu. Před nastavením připojení s dynamickou adresou IP/PPPoE, širokopásmového připojení (PPPoE) nebo připojení se statickou IP adresou kontaktujte poskytovatele internetových služeb (ISP) či správce sítě a požádejte o pomoc s nastavením připojení k internetu.

- ▶ Připojení s dynamickou adresou IP/PPPoE
	- 1. Otevřete [Settings] (Nastavení), vyhledejte položku [Network & Internet] (Síť a internet) a klikněte na ni.
	- 2. V nabídce [Network & internet] (Síť a internet) vyberte [Ethernet].
	- 3. [IP assignment] (Přiřazení IP) a [DNS server assignment] (Přiřazení serveru DNS) jsou automaticky nastaveny na [Automatic (DHCP)] (Automatické (DHCP)).
- ▶ Připojení se statickou IP adresou
	- 4. Postupujte podle předchozích kroků 1 až 2.
	- 5. Klikněte na [Edit] (Upravit) pro [IP assignment] (Přiřazení IP).
	- 6. Zvolte [Manual] (Ruční).
	- 7. Zapněte [IPv4] nebo [IPv6]. (Kontakutje vašeho poskytovatele internetu nebo správce sítě pro pomoc s konfigurací.)
	- 8. Vyplňte IP adresu, masku podsítě, bránu gateway, preferovaný DNS server a alternativní DNS server. Pak klikněte na [Save] (Uložit).

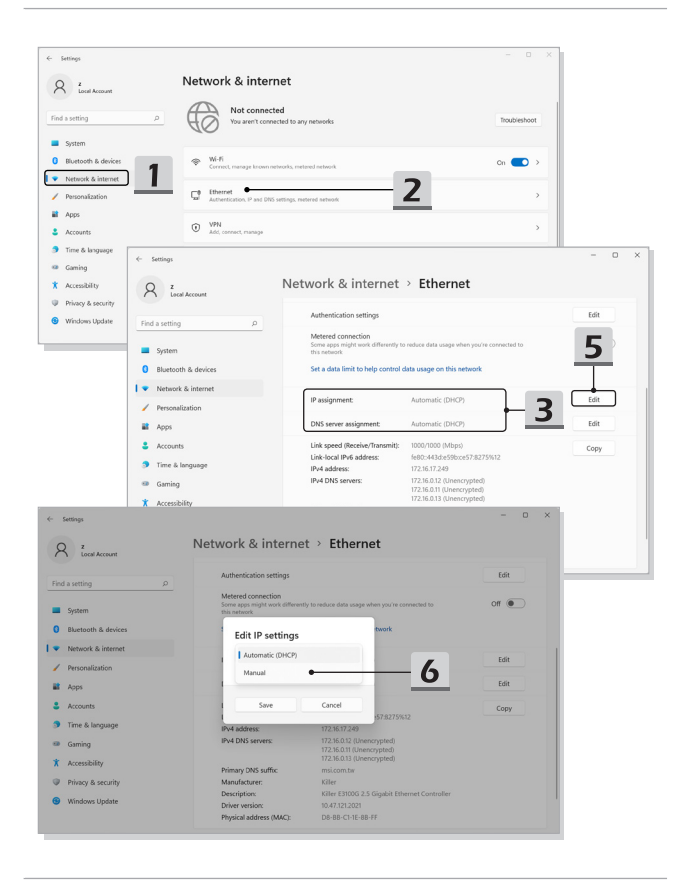

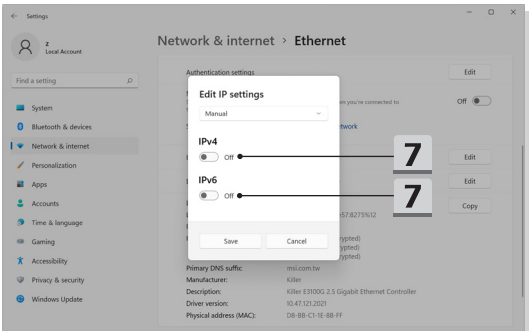

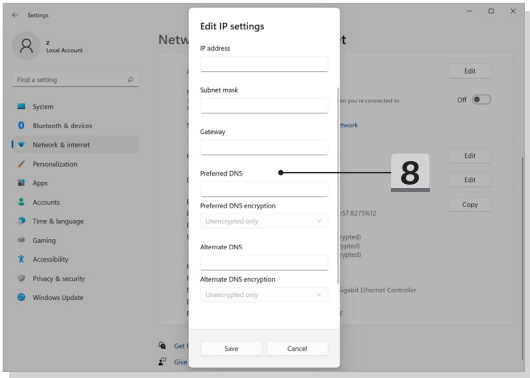

- ▶ Širokopásmové připojení (PPPoE)
	- 1. Otevřete [Settings] (Nastavení), vyhledejte položku [Network & Internet] (Síť a internet) a klikněte na ni.
	- 2. V nabídce [Network & internet] (Síť a internet) vyberte [Dial-up] (Telefonické).
	- 3. Zvolte [Set up a new connection] (Nastavit nové připojení).

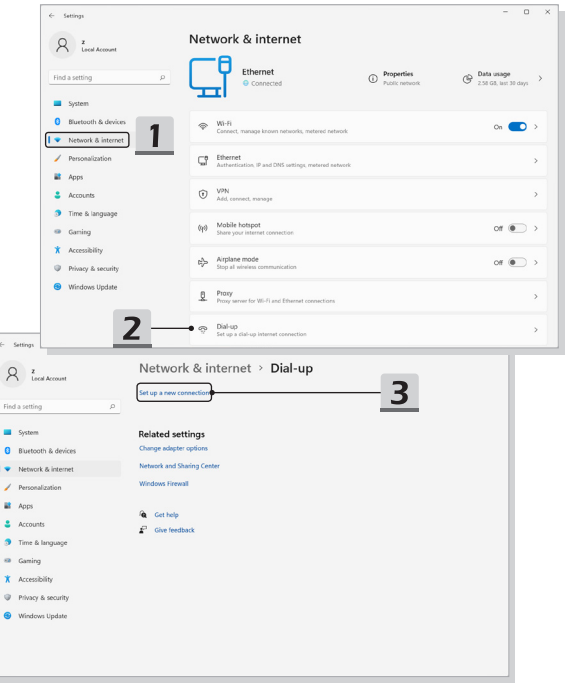

- 4. V nabídce [Choose a connection option] (Zvolte možnost připojení) vyberte možnost [Connect to the Internet] (Připojit k internetu), pak klikněte na tlačítko [Next] (Pokračovat).
- 5. Zvolte [Set up a new connection anyway] (Stejně nastavit nové připojení).
- 6. Klikněte na tlačítko [Broadband (PPPoE)].
- 7. Vyplňte pole Uživatelské jméno, Heslo a Název připojení. Pak klikněte na tlačítko [Connect] (Připojit).

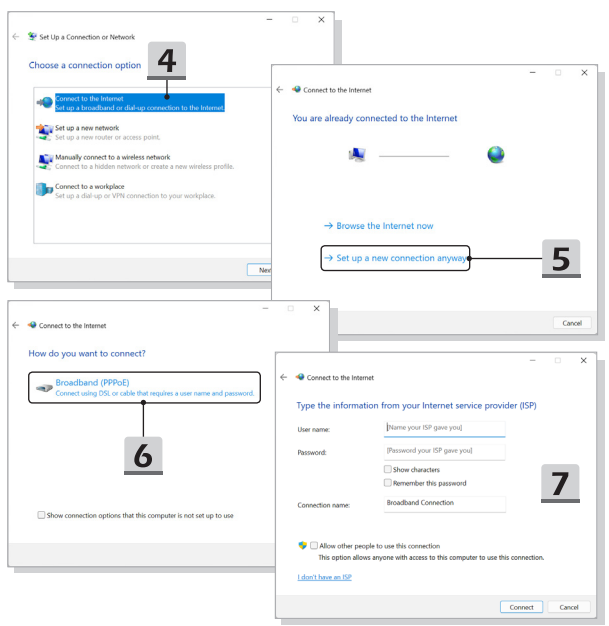

## **Nastavení připojení Bluetooth v systému Windows OS**

\* Pro vybrané modely s nainstalovaným operačním systémem Windows 11.

Párování Bluetooth představuje proces, při kterém společně komunikují dvě zařízení vybavená technologií Bluetooth a to prostřednictvím vytvořeného spojení.

Zde uvedené údaje jsou pouze referenční, ve skutečnosti se mohou u různých verzí operačního systému Windows lišit.

## **Aktivace připojení Bluetooth**

- ▶ Kontrola stavu připojení Bluetooth Před nastavení připojení Bluetooth je nutné zkontrolovat, že je vypnutý Airplane mode.
	- 1. Otevřete [Settings] (Nastavení), vyhledejte možnost [Bluetooth & devices] (Bluetooth a zařízení) a klikněte na ni.
	- 2. Pokud je přepínač funkce Bluetooth nastaven na [Off] (Vypn.), nastavte jej na [ON] (ZAPN).
- ▶ Párování zařízení Bluetooth
	- 3. Klikněte na [Add device] (Přidat zařízení).
	- 4. Vyberte [Bluetooth].
	- 5. Vyberte zařízení, se kterým chcete párovat.
	- 6. Podle pokynů na zařízení čekajícím k připojení zadejte heslo a pak pokračujte kliknutím na [Connect] (Připojit) a dokončete párování.

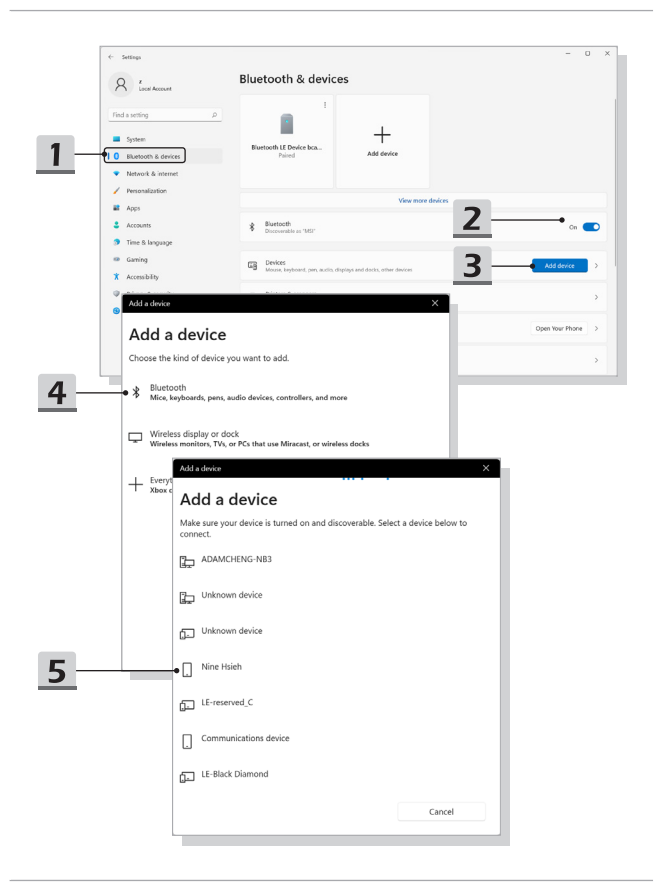

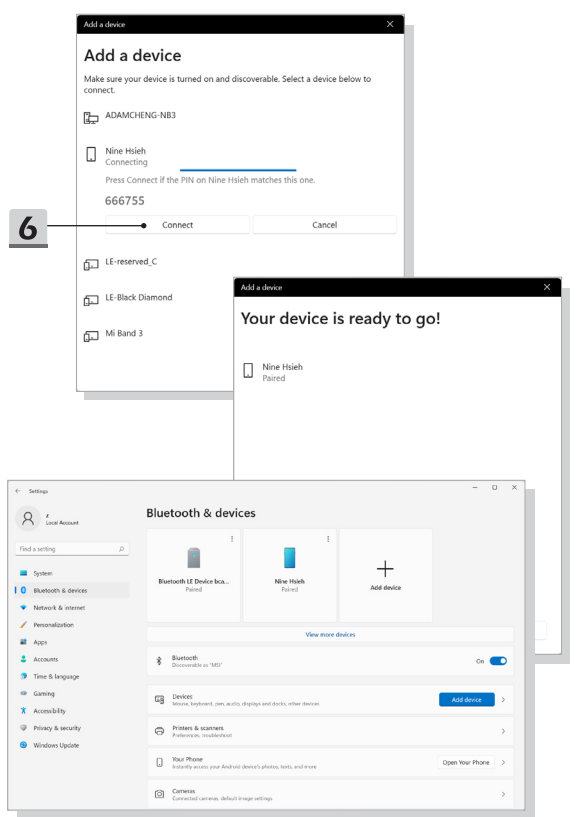

# **Připojení externích zařízení**

Tento notebook může být vybaven různými připojovacími porty I/O (vstup/výstup), například USB, HDMI, DisplayPort a mini DisplayPort. Uživatelé budou moci připojovat různá periferní zařízení k notebooku.

Chcete-li se k těmto zařízením připojit, informujte se v návodech k obsluze každého zařízení a pak teprve zařízení k notebooku připojte. Tento notebook automaticky rozpoznává připojená zařízení. Pokud zařízení nejsou rozpoznána automaticky, aktivujte tato zařízení ručně kliknutím na tlačítko [Start Menu/ Windows System/ Control Panel/ Hardware and Sound/ Add a device] a přidáním nového zařízení.

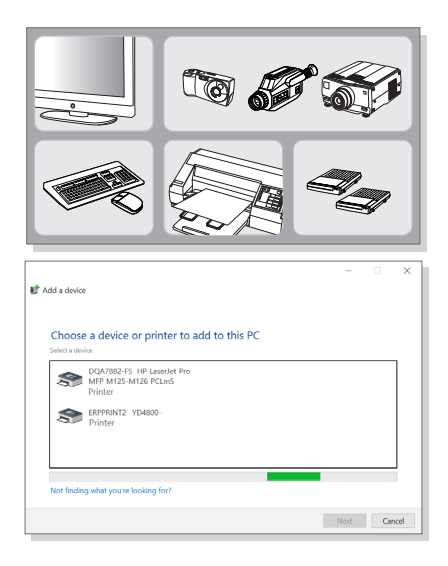

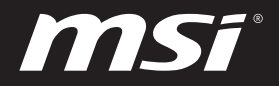

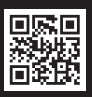

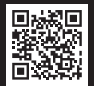

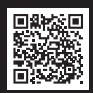

MSI.COM SUPPORT SUPPORT SOCIAL MEDIA